## **АІКОМ. Адміністратор закладу освіти**

1. Відкрийте портал за адресою [AIKOM.IEA.GOV.UA](http://aikom.iea.gov.ua/) та увійдіть до системи за своїми логіном та паролем. Якщо Ви не маєте логіну та паролю, зверніться до відповідального у Вашому органі управління освітою.

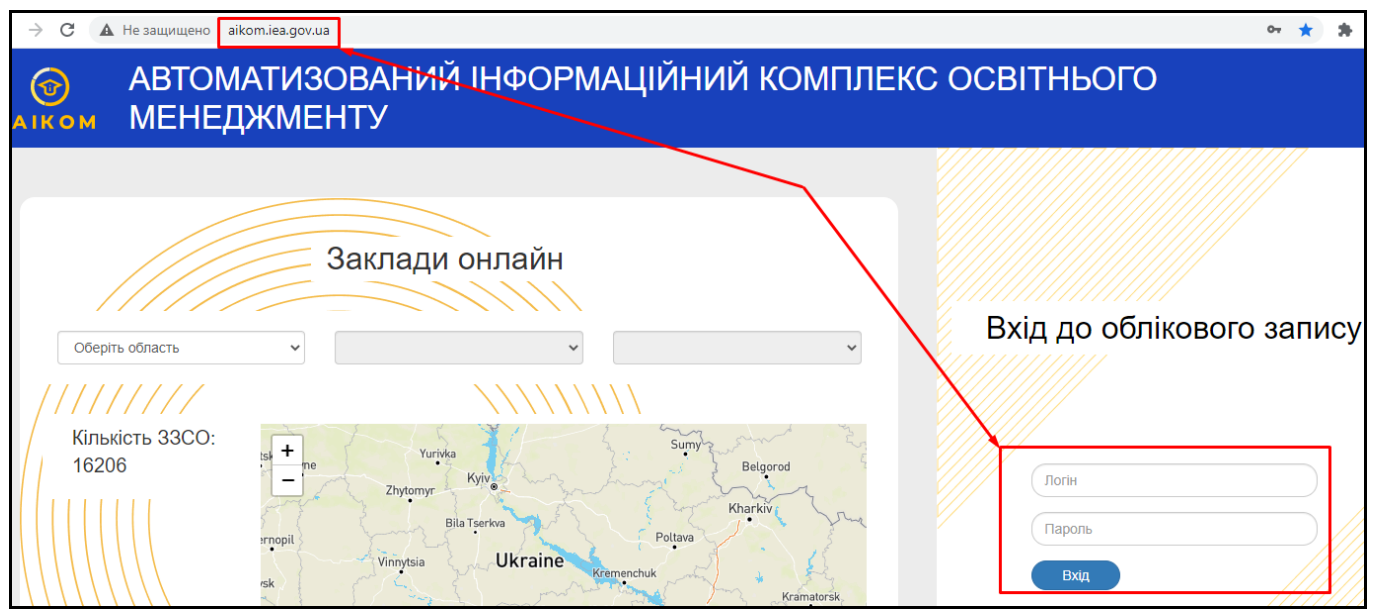

2. Для заповнення списку персоналу відкрийте вкладку адміністрування школи та перейдіть до розділу «Персонал» - «Список».

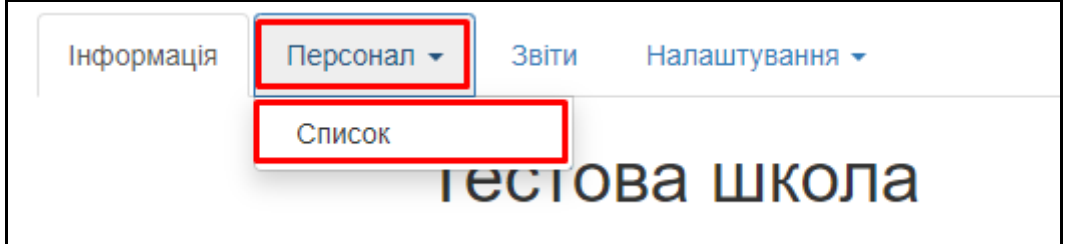

Щоб додати працівника натисніть кнопку «Додати персонал».

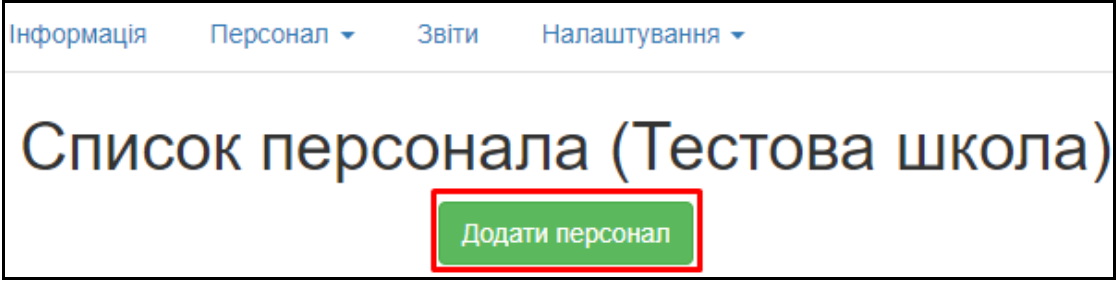

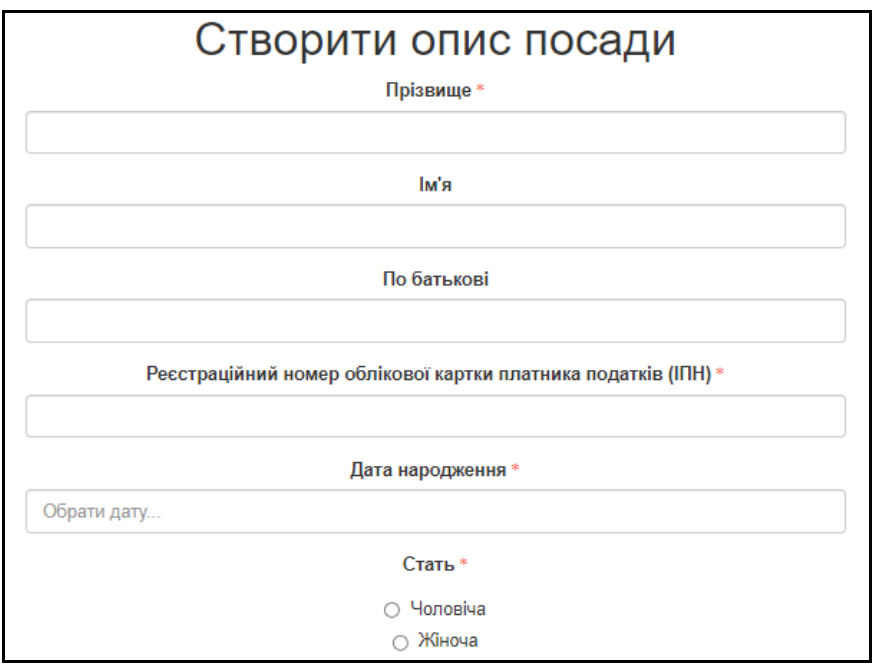

Заповніть інформацію щодо кваліфікації та професійної діяльності і натисніть «Зберегти».

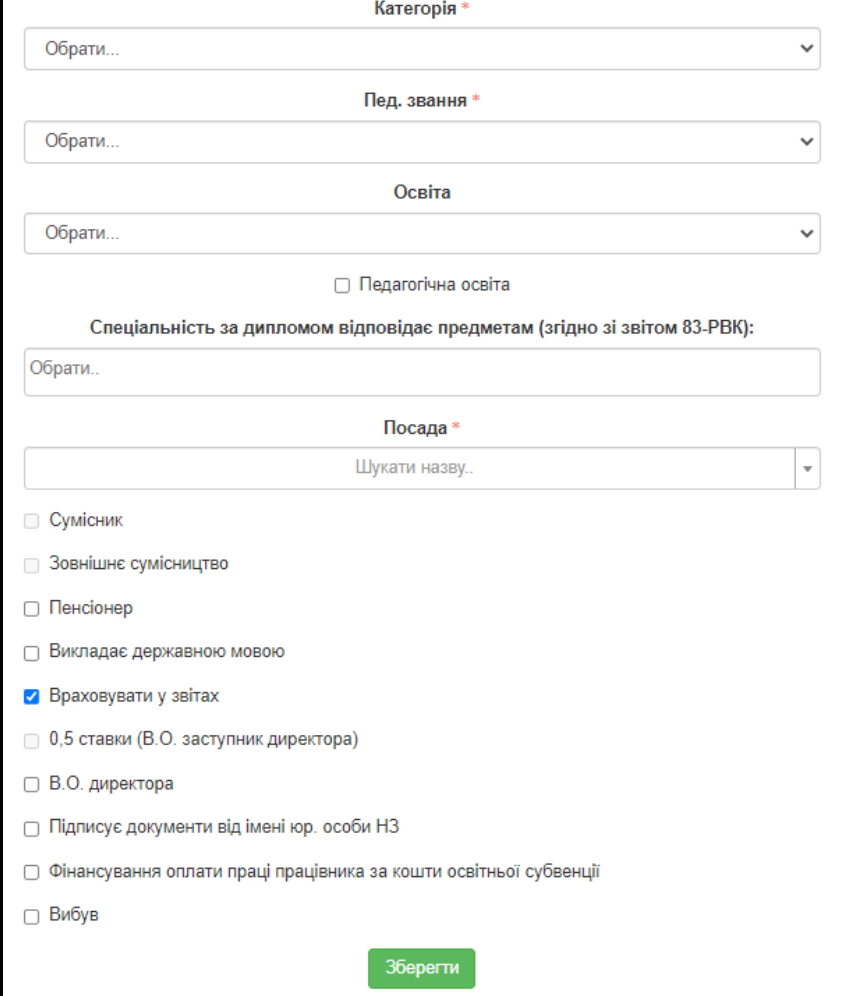

Запис буде збережено і відображено у розділі «Персонал – Список».

Додатково у розділі «Персонал – Список» заповніть інформацію щодо стажу, нагород та інших властивостей за допомогою відповідних функціональних кнопок.

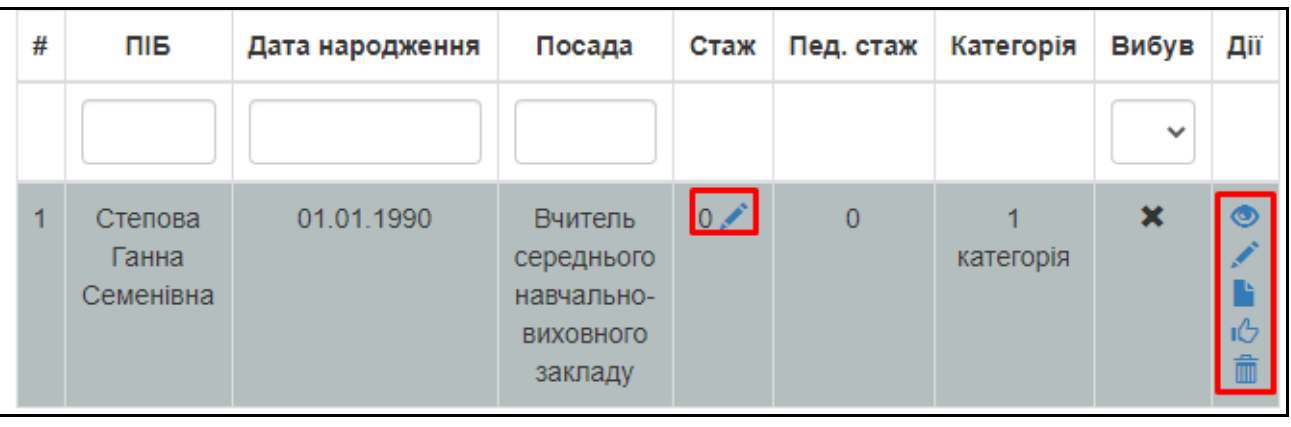